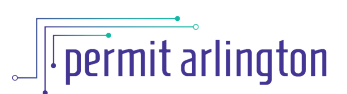

## **QUICK REFERENCE GUIDE**  *Update or Add Mechanic's Lien*

**Once your permit is issued, you may add or update Mechanic's Lien information** using the following steps.

- 1. Log in to [Permit Arlington](https://aca-prod.accela.com/ARLINGTONCO/Default.aspx) and select **Home > My Records** from the menu in the upper left corner.
- 2. Open the **Building** list and find your Residential Building project on the list.
- 3. Your project will have a status of *Issued Awaiting Insp* and will have an *Amendment* link in the Action column. Click the *Amendment* link.

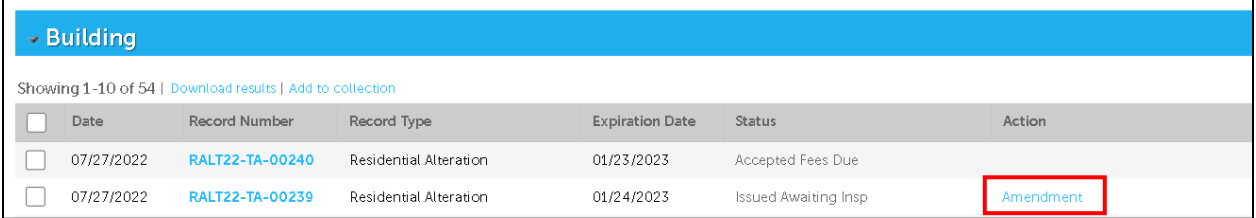

4. On the Project Details form, check the **Mechanic's Lien Agent** checkbox and click the **Continue Application** button**.**

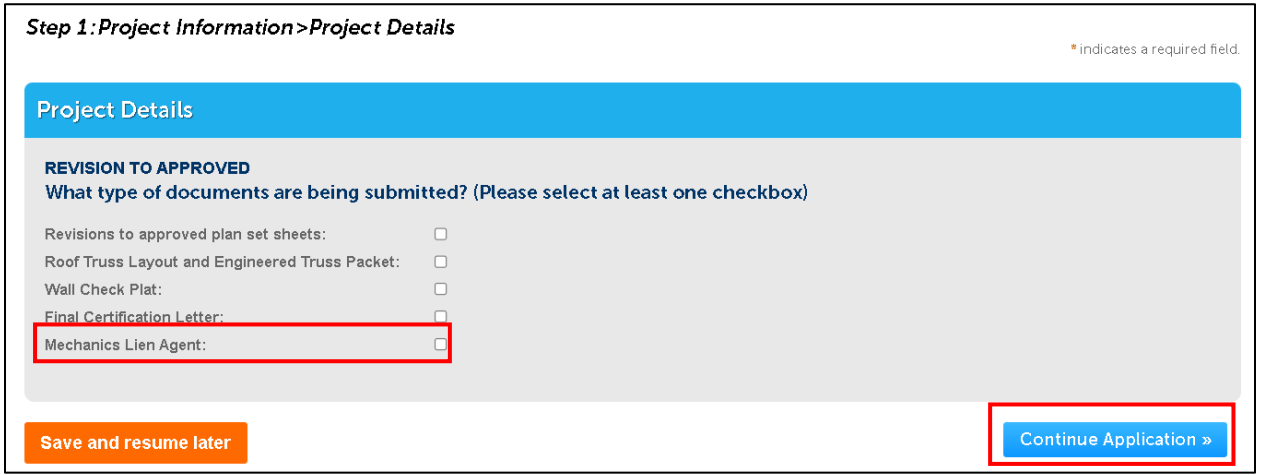

- 5. On the Mechanic's lien agent page, choose either:
	- a. **Select from Account** (if your Mechanic's Lien agent contact information is already saved to your account) in which case you will be shown a list of contacts saved to your account, and you may select the appropriate contact and click **Continue**; or
- b. **Add Contact Information** if your Mechanic's Lien agent information is not already saved to your account), in which case you will need to fill in the form with the required contact information and click **Continue.**
- 6. Click **Continue Application** at the bottom of the screen.
- 7. Next you will see a summary of the information provided. Check the box at the bottom of the page to certify that the information provided is true and accurate, and click **Continue Application.**
- 8. You are done. There is no staff review required for updating your Mechanic's Lien agent. You will receive an email notification indicating your Placard has been re-issued with the Mechanic's Lien information. You may download the updated placard from the Customer Portal as follows:
	- a. select **Home > My Records** from the menu in the upper left corner.
	- b. Open the **Building** list and find your Residential Building project on the list.
	- c. Select the Permit number.
	- d. Click **Record Info > Attachments.**
	- e. Look for the document called "Permit Placard" on the list and click the link to view or download.